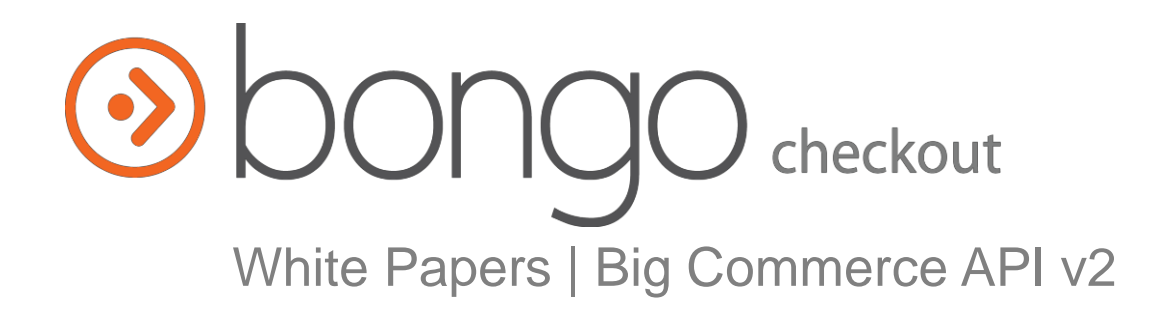

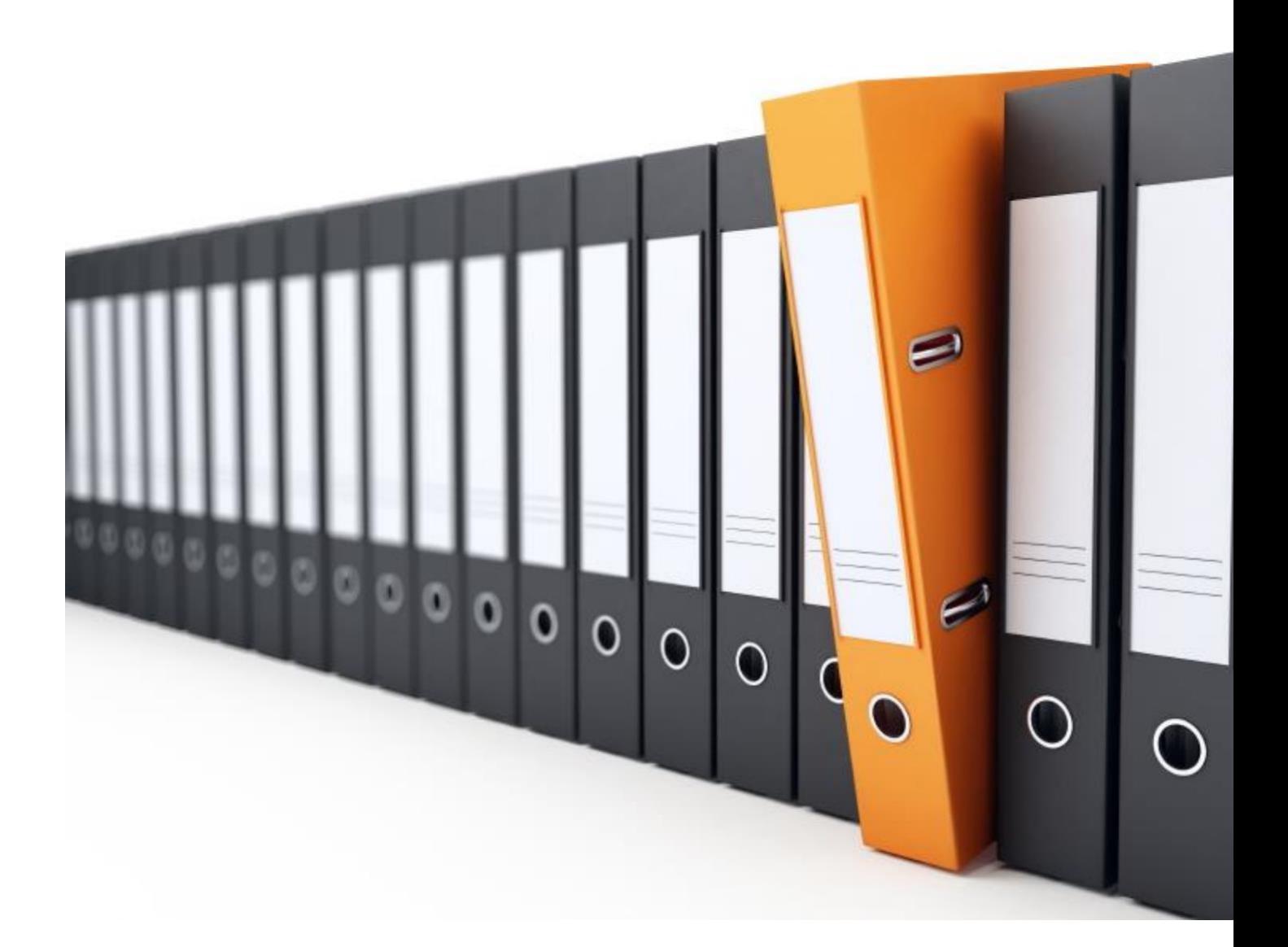

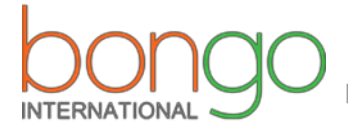

**Expand Globally, Ship Locally** 

# **Content**

- Launch with Country <u>\_\_\_\_\_\_\_\_\_\_\_\_\_\_\_\_\_\_\_\_\_\_\_\_\_\_\_\_</u> [3]
- Launch with Button <u>\_\_\_\_\_\_\_\_\_\_\_\_\_\_\_\_\_\_\_\_\_\_\_\_\_\_\_\_\_\_\_\_</u> [8]

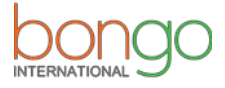

1. Go to **https://bongous.com/** and login

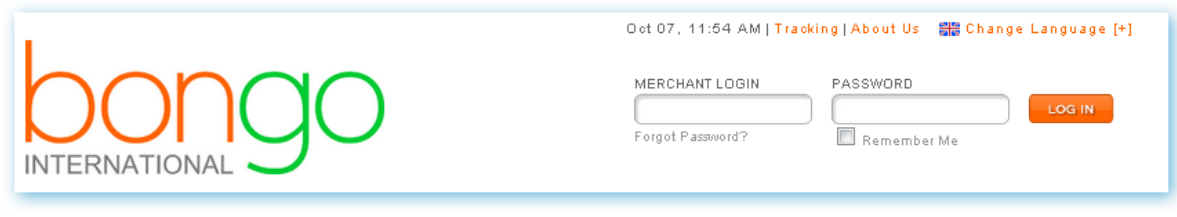

2. Get the **API Key, CHECKOUT\_URL:**

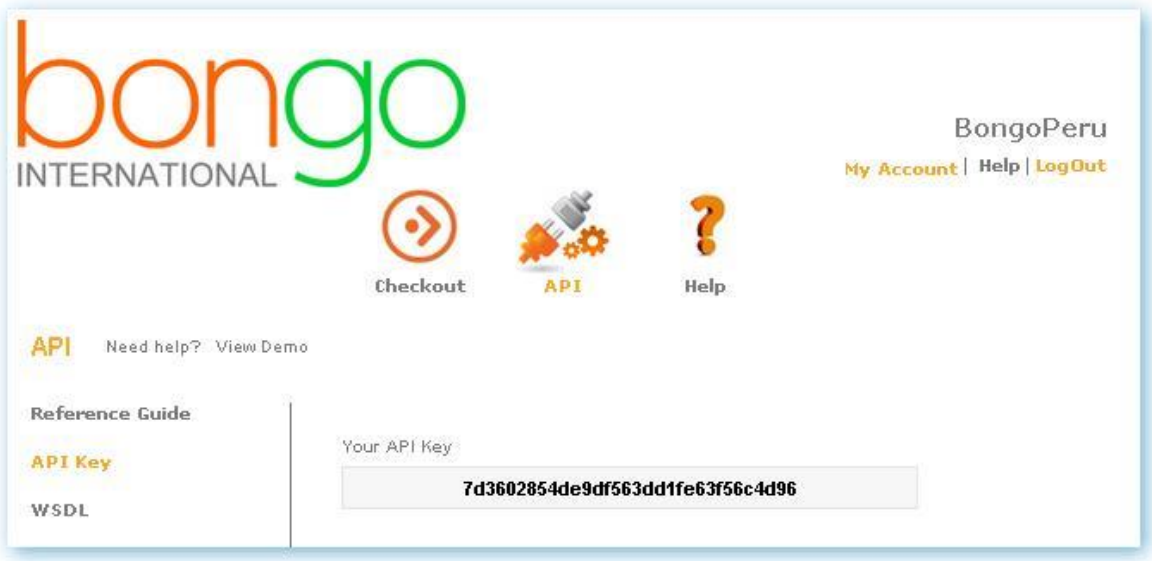

Bongo Checkout/Configure/Checkout Page: URL:

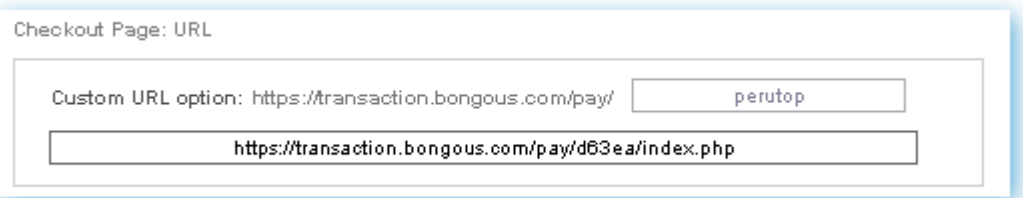

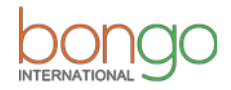

3. Within your Big Commerce administration area, navigate to **Users** and select to Edit your account.

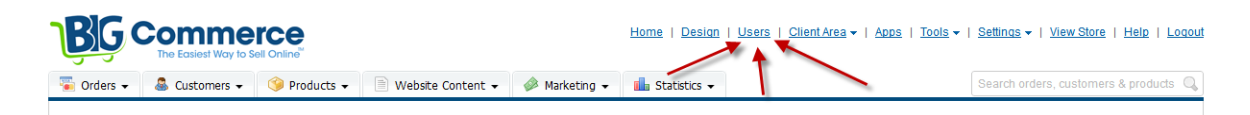

Open your User account by clicking on **Edit:**

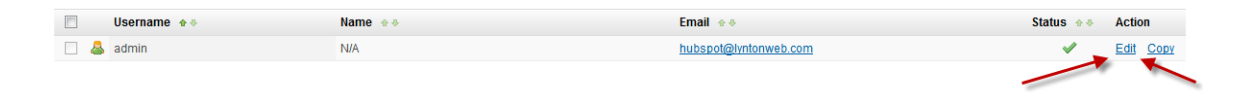

4. Scroll down the page to the **"Enable the API?"** section. Be sure the box is **checked**  next to **"Yes, allow this user to use the API."** Then, right click and copy both the API Path and API Token, Click the Save button and save this for later.

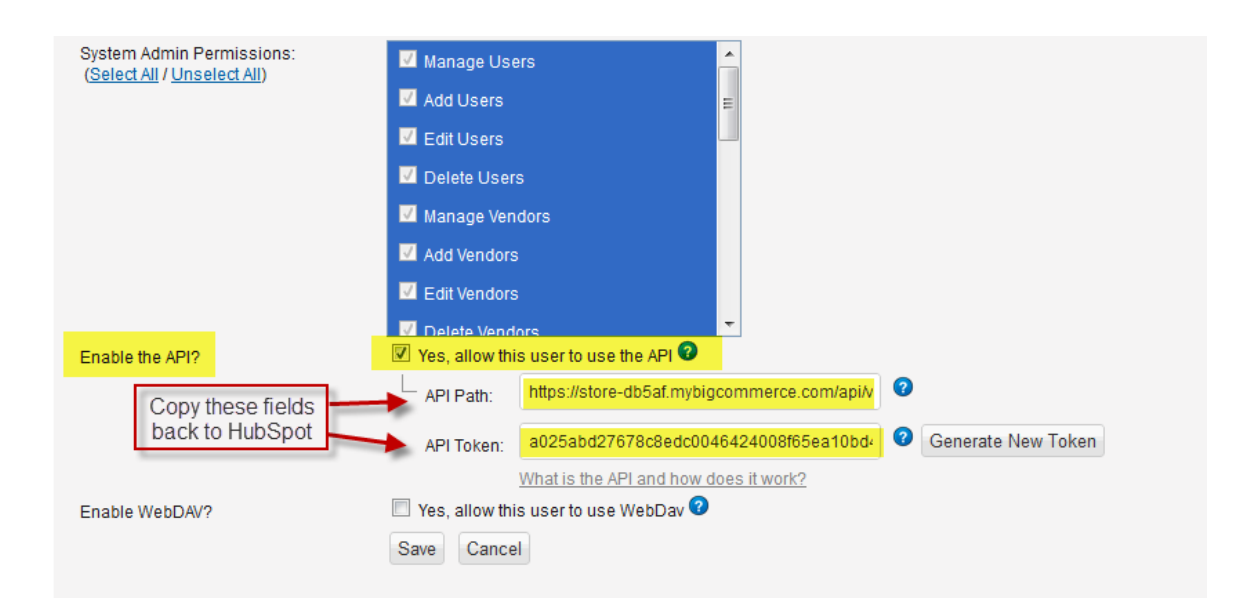

5. Open **bongocheckout.countries.js** in a text editor, and replace the following information, starting at line 10:

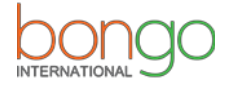

```
\existsString.prototype.trim = function() {
 5 -6
           return this.replace(\sqrt{\sqrt{s}}+\sqrt{s}+\sqrt{g}, "");
    \mathsf{L}_{\mathbf{J}}7^{\circ}8
 9 \Boxvar BongoCheckout = {
           api_url: '/api/v2/products/', // BigCommerce (DO NOT CHANGE)
1011partnerKey: 'YOUR PARTNER KEY BONGO',
12 -api token: 'YOUR API TOKEN BIGCOMMERCE',
13<sub>1</sub>api_username: 'YOUR USERNAME TO API BIGCOMMERCE',
14
```
### **partnerKey**:

The Bongo partner key provided by your implementation specialist or obtained from your Bongo Partner Portal.

### **api\_token**:

The API Token copied in step 3.

## **api\_username**:

The username you use when logging into the administration area of Big Commerce (i.e. 'admin' as shown in the image).

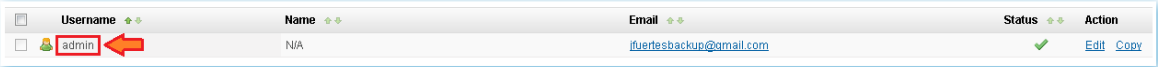

6. Open **bongocheckout.countries.js** in a text editor, edit lines 13 and 14. If you want to charge a flat rate domestic shipping per item, choose true. If you want a flat rate per order, choose false. Then choose the domestic flat rate per item or per order on line 14:

per\_item\_shipping: false, shipping\_cost: 10.00,

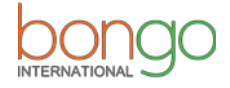

7. Create a folder in your FTP and named it "content"

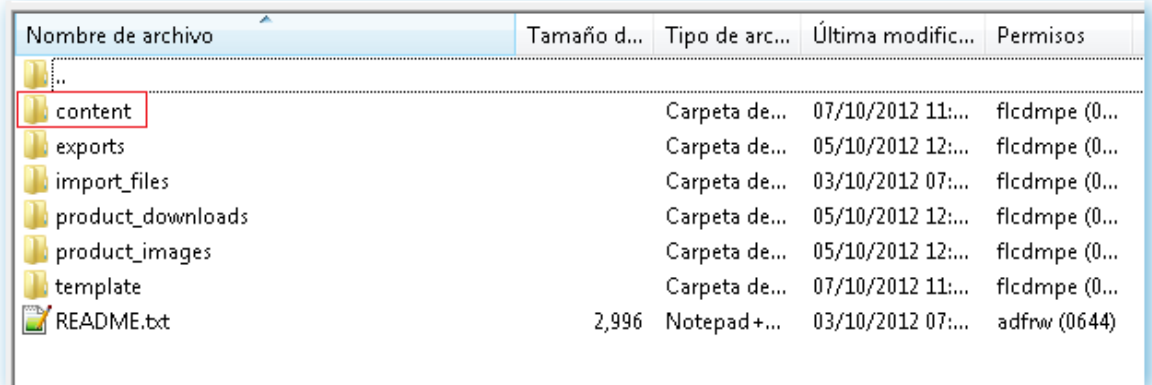

- 8. Upload **bongocheckout.countries.js** to your Big Commerce content folder, via FTP.
- 9. Go to Design > Template Files. Open the **Snippets/CheckoutCartItem.html** snippet and paste in the following code immediately after line **27**:

<input type="hidden" class="bongo-product-id" value="%%GLOBAL\_ItemId%%" />

```
21
            \langle/div>
      \langle /td \rangle22<td style="text-align: center;">%%GLOBAL_ProductQuantity%%</td><br><td style="text-align: center;">
23
2425
           %%GLOBAL_ProductPrice%%
26
       \langle/td>
27
       <td style="text-align: right;"><em class="ProductPrice">%%GLOBAL ProductTotal%%</em></td>
2829
       <input type="hidden" class="bongo-product-id" value="%%GLOBAL ItemId%%" />
3031 \times / \text{tr}32<sup>1</sup>33<sup>°</sup>34
```
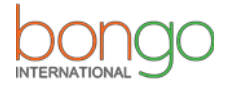

10. Go to Design > Template Files > **Snippets/ExpressCheckoutConfirmation.html** Insert the code below BEFORE the closing form (MAKE SURE TO REPLACE "**CHECKOUT URL**" with the one we give you!). immediately after line **136**:

<form name="BongoCheckoutForm" method="post" action="**CHECKOUT\_URL**"></form>

<script type="text/javascript" src="content/bongocheckout.countries.js"></script>

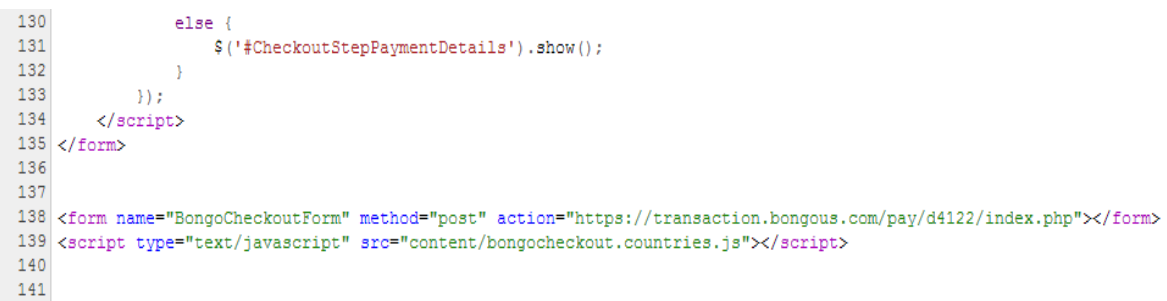

11. Go to Design > Template Files > **Snippets/ExpressCheckoutShippingMethod.html** copy the code in **bongocheckout.shippingmethod.txt**

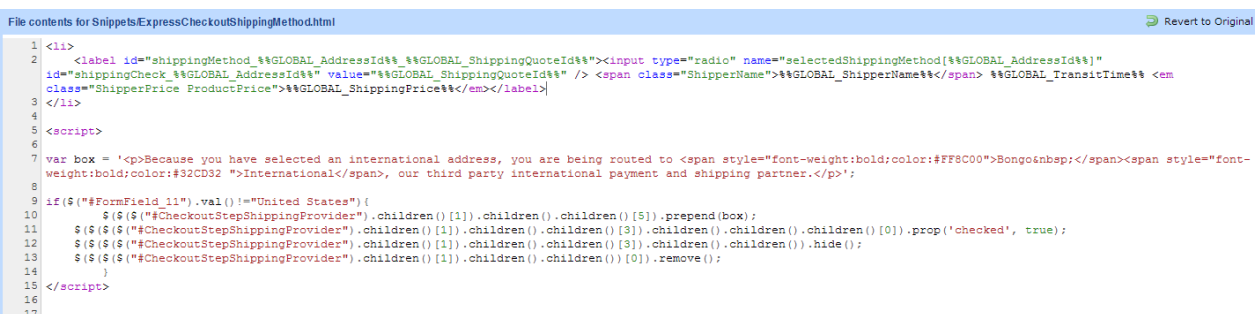

12. Enjoy!

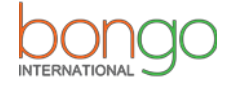

## Launch with Button: Installation

1. Go to<https://bongous.com/> and login.

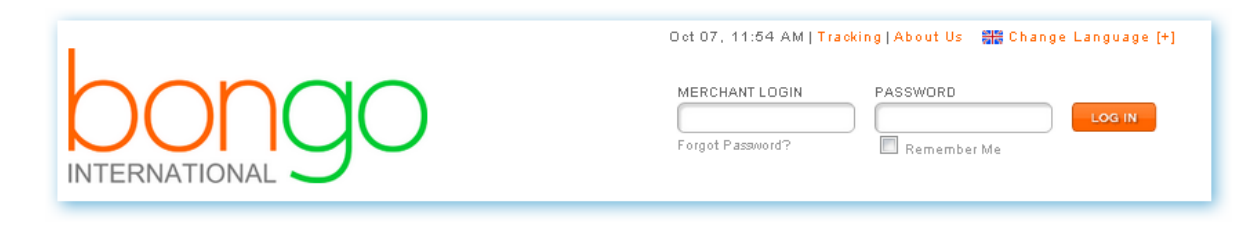

2. Get the **API Key**, **CHECKOUT\_URL**:

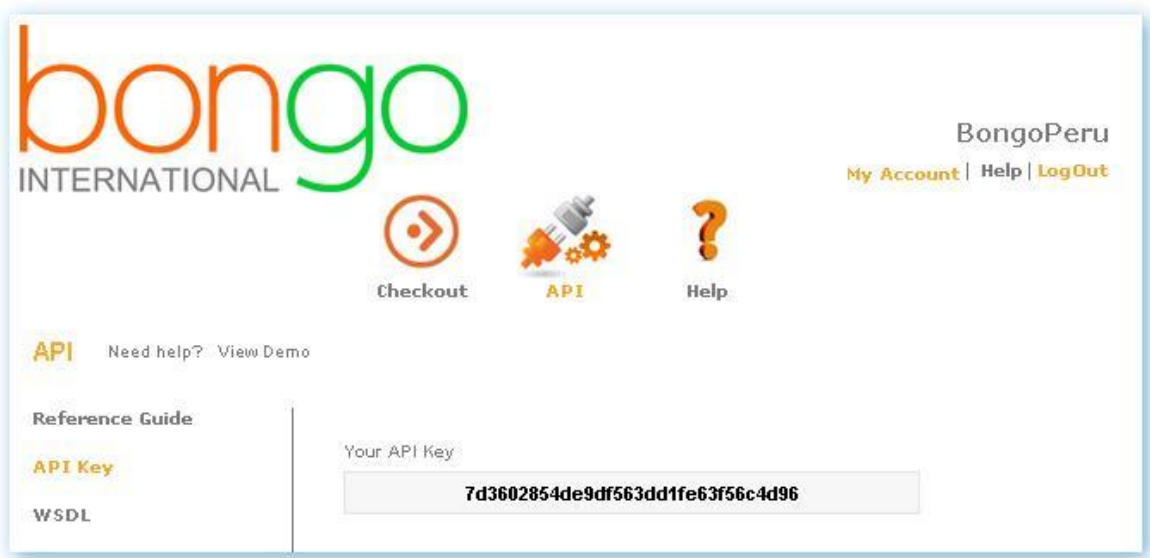

Bongo Checkout/Configure/Checkout Page: URL:

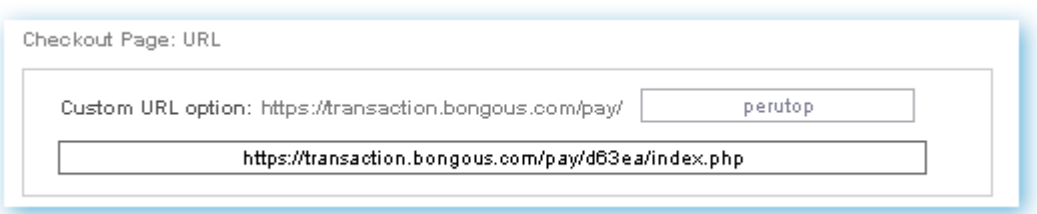

Within your Big Commerce administration area, navigate to **Users** and select to Edit your account.

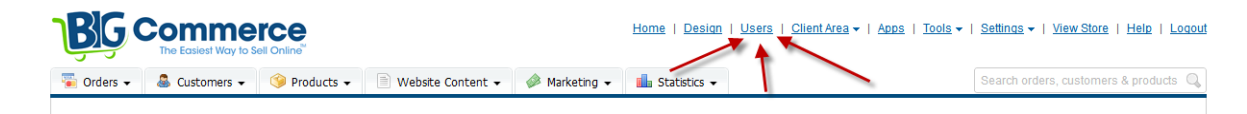

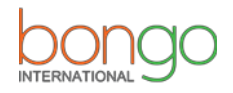

Open your User account by clicking on **Edit:**

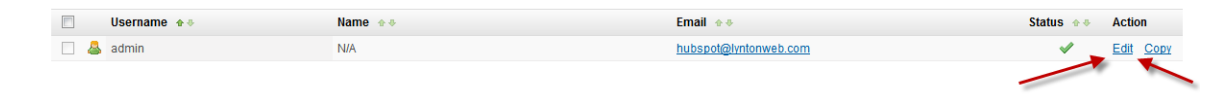

3. Scroll down the page to the "**Enable the API?**" section. Be sure the box is **checked**  next to "**Yes, allow this user to use the API.**" Then, right click and copy both the API Path and API Token, Click the Save button and save this for later.

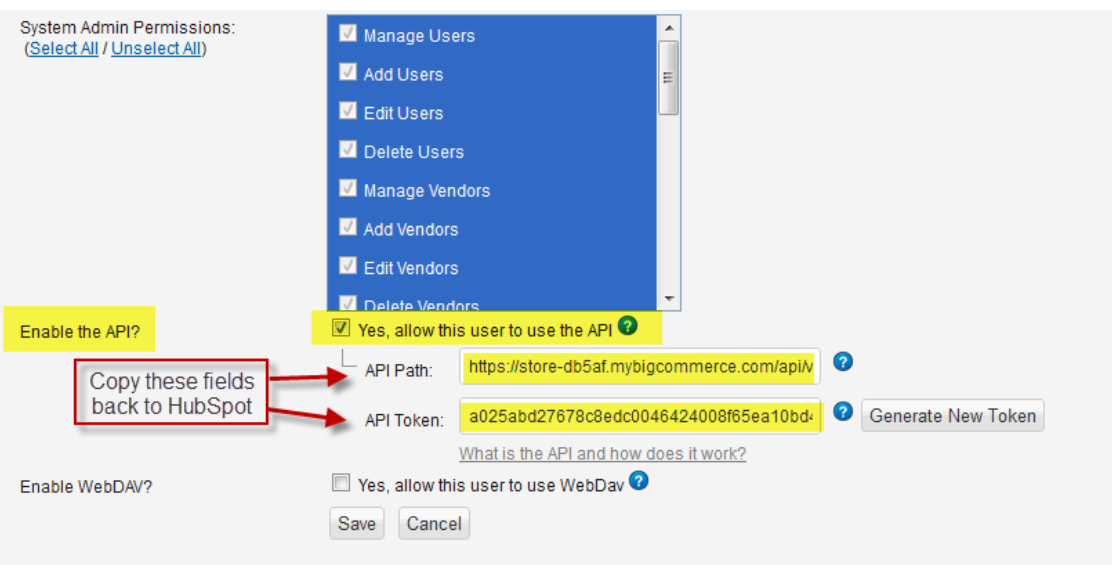

4. Open **bongocheckout.bigcommerce.js** in a text editor, and replace the following information, starting at line 10:

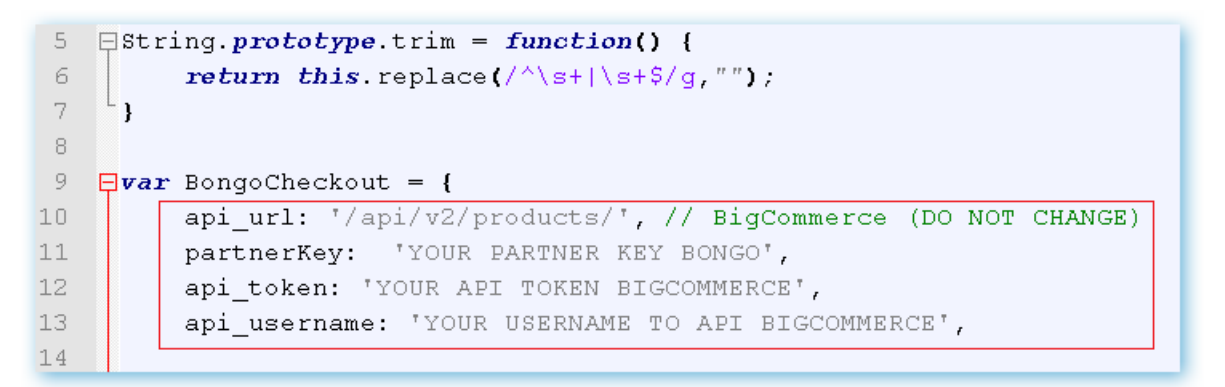

### **partnerKey**:

The Bongo partner key provided by your implementation specialist or obtained from your Bongo Partner Portal.

### **api\_token**:

The API Token copied in step 3.

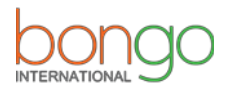

#### **api\_username**:

The username you use when logging into the administration area of Big Commerce (i.e. 'admin' as shown in the image).

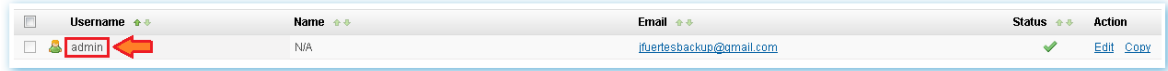

5. Open **bongocheckout.countries.js** in a text editor, edit lines 13 and 14. If you want to charge a flat rate domestic shipping per item, choose true. If you want a flat rate per order, choose false. Then choose the domestic flat rate per item or per order on line 14:

> per\_item\_shipping: false, Shipping\_cost: 10.00,

6. Create a folder in your FTP and named it "content"

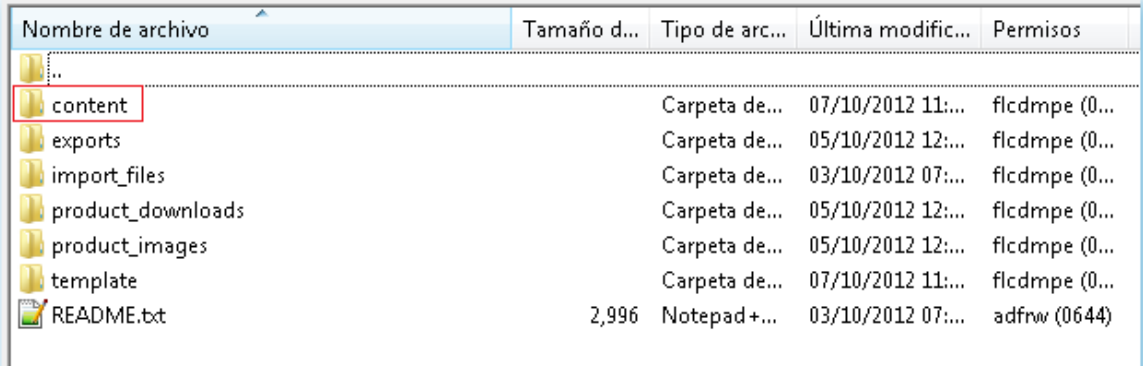

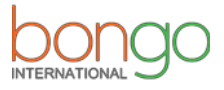

- 7. Upload **bongocheckout.bigcommerce.js** to your Big Commerce content folder, via FTP.
- 8. Go to Design > Template Files. Open the **Snippets/CartItem.html** snippet and paste in the following code immediately after line **7:**

```
<input type="hidden" class="bongo-product-id" value="%%GLOBAL_ItemId%%" />
```
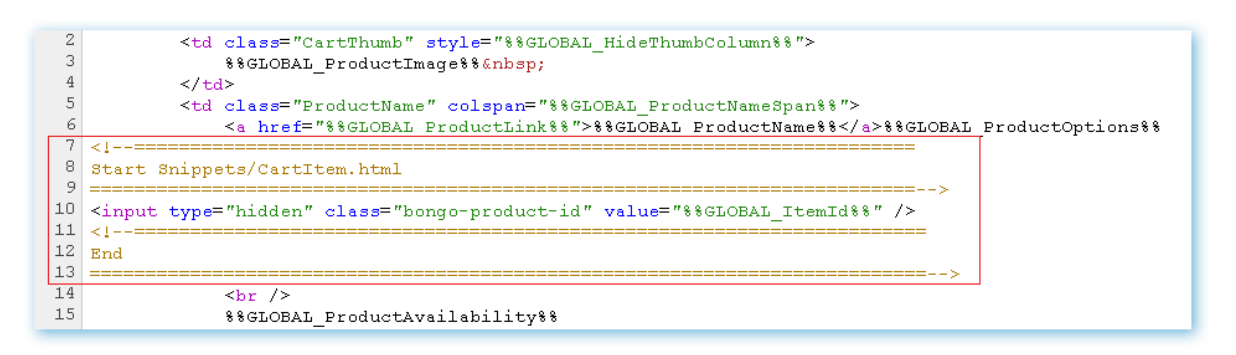

9. Go to Design > Template Files > **Cart.html** Insert the code below BEFORE the closing form (MAKE SURE TO REPLACE "**CHECKOUT URL**" with the one we give you!). immediately after line **35**:

<form name="BongoCheckoutForm" method="post" action="**CHECKOUT\_URL**"></form>

<script type="text/javascript" src="content/bongocheckout.bigcommerce.js"></script>

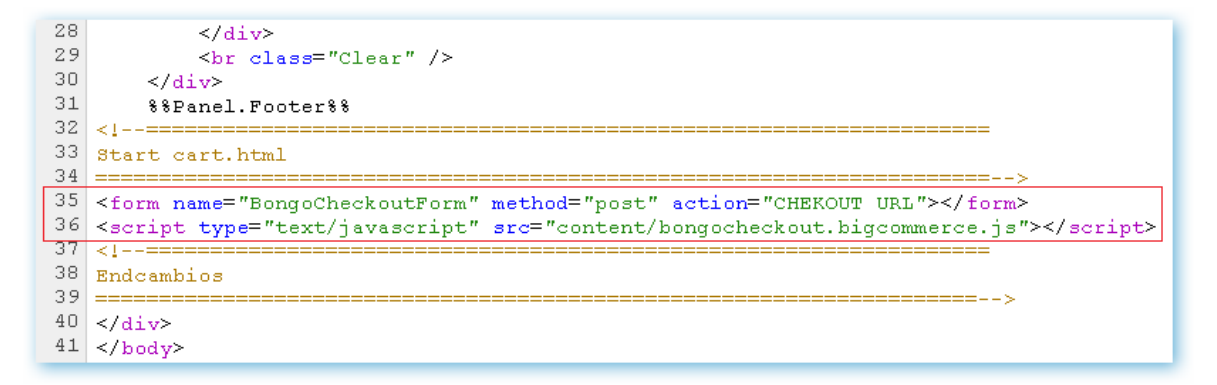

10. Enjoy!

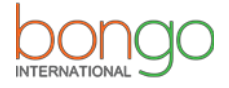